# eGO Academy eGO training center

## **How to share properties between agencies?**

eGO users have the possibility of sharing their properties with other eGO clients.

..................................................................................................................................................................

To do so, please take the following steps:

#### **Generate Copy Key:**

#### **1.** Open the '**Properties**' tab;

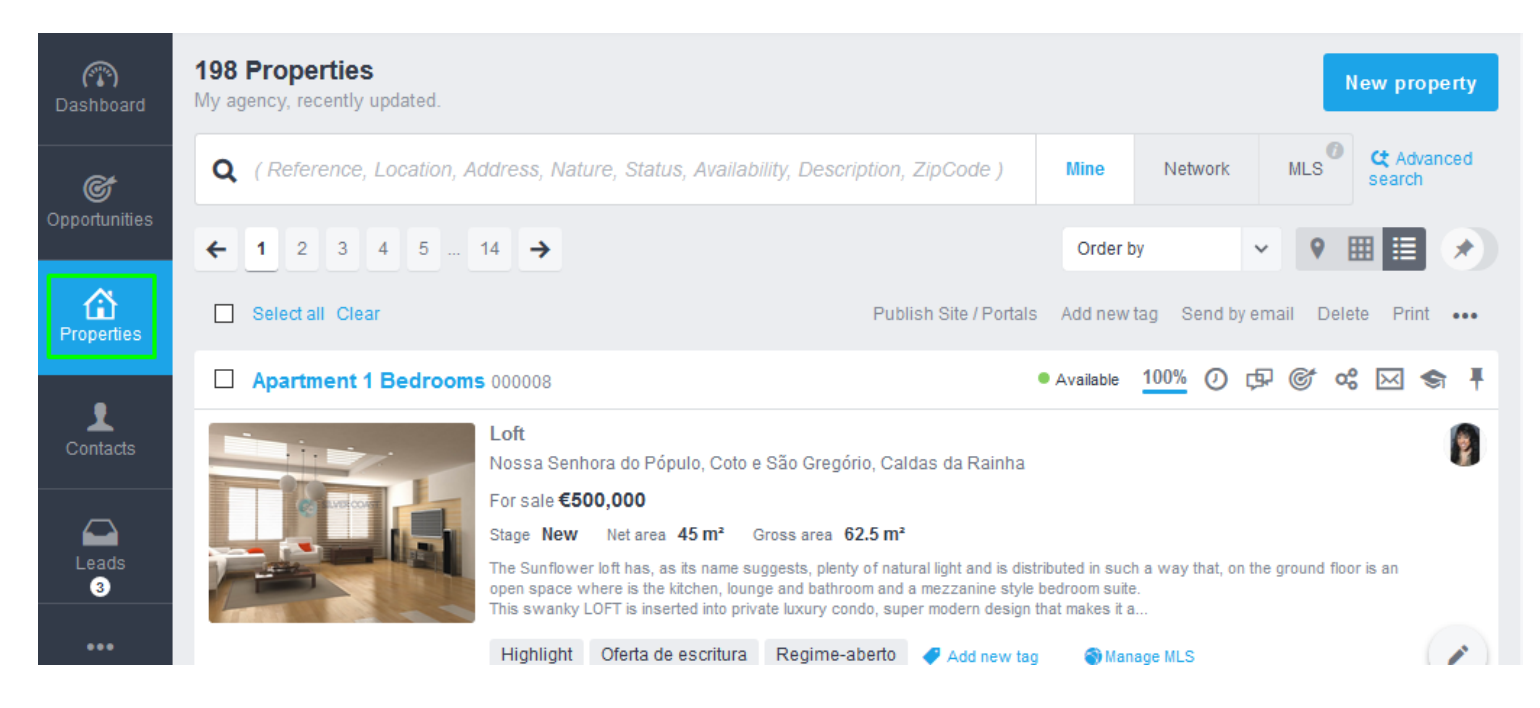

#### **2.** Click on the property that you want to share with another agency;

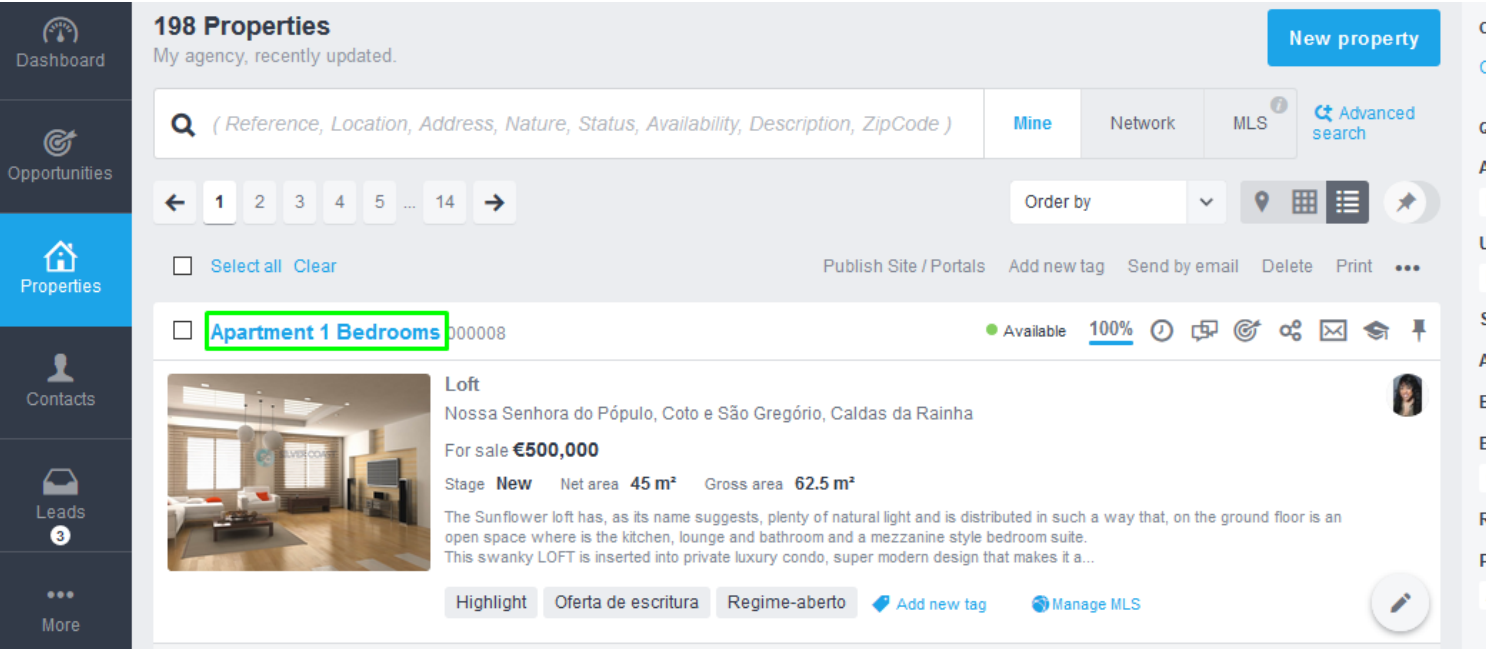

### **3.** Click on the actions button **a** and choose **'Copy Key'**;

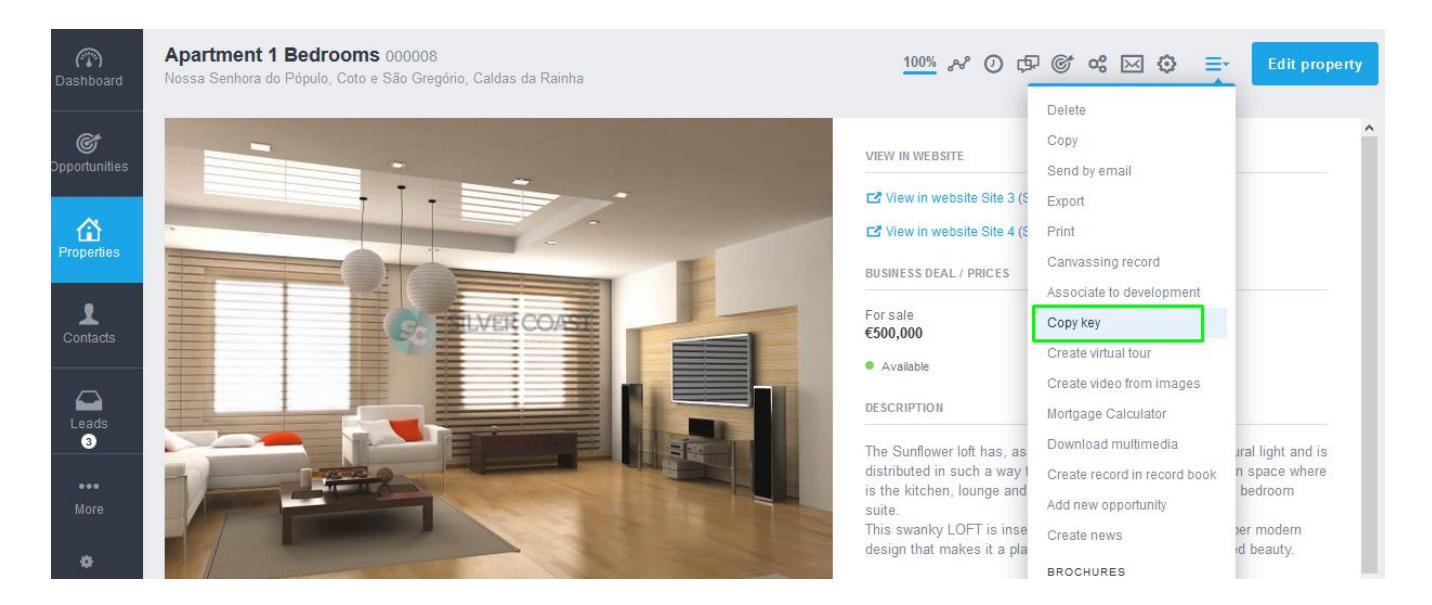

**4.** In the '**Copy key generated**' popup, copy the copy key by clicking on '**Copy to clipboard**';

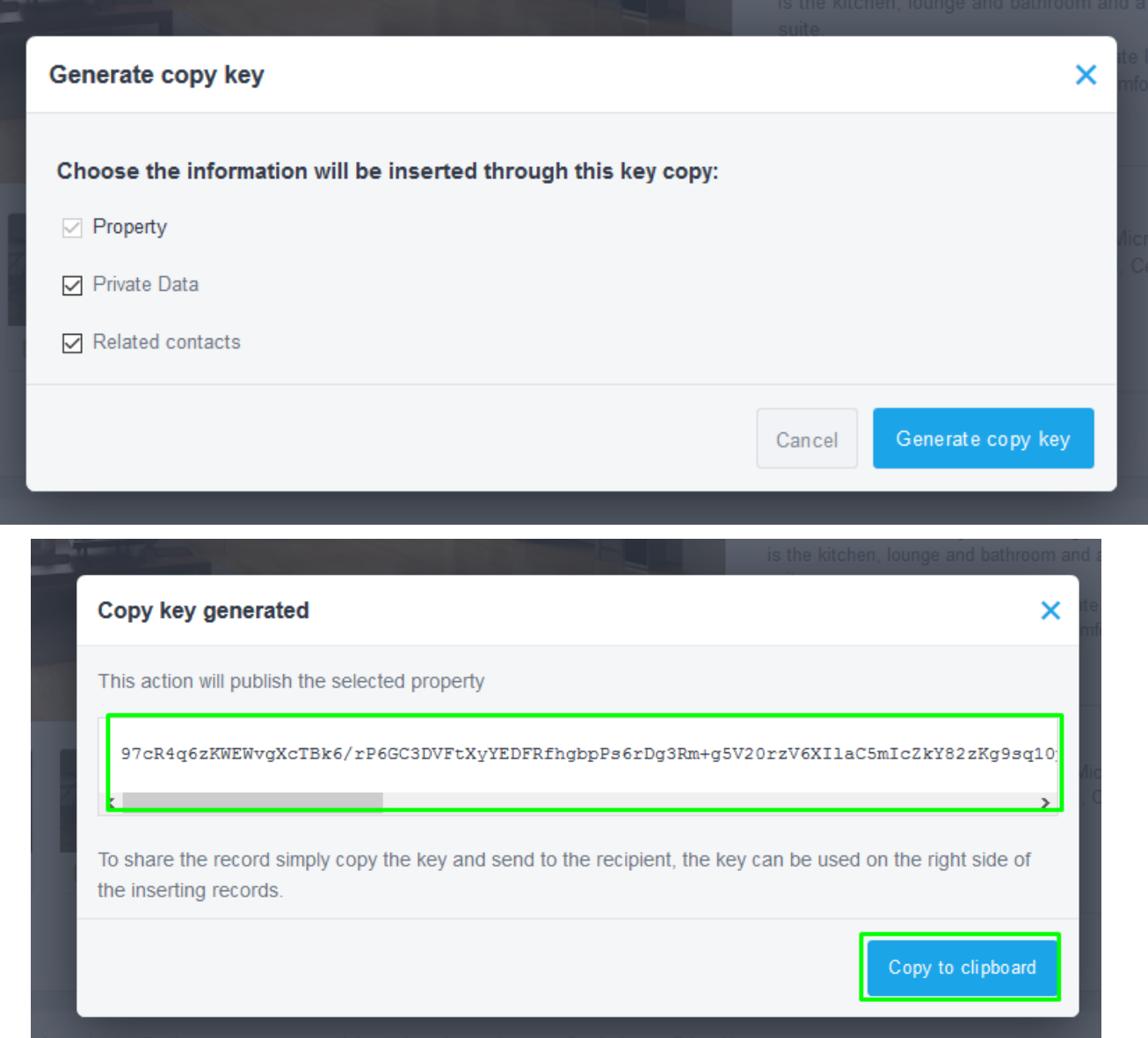

**5.** You will then be able to share this code with other eGO Users or create copies of your properties

#### **Enter copy key**

**6.** After receiving the property's copy key, go to the '**Properties**' tab;

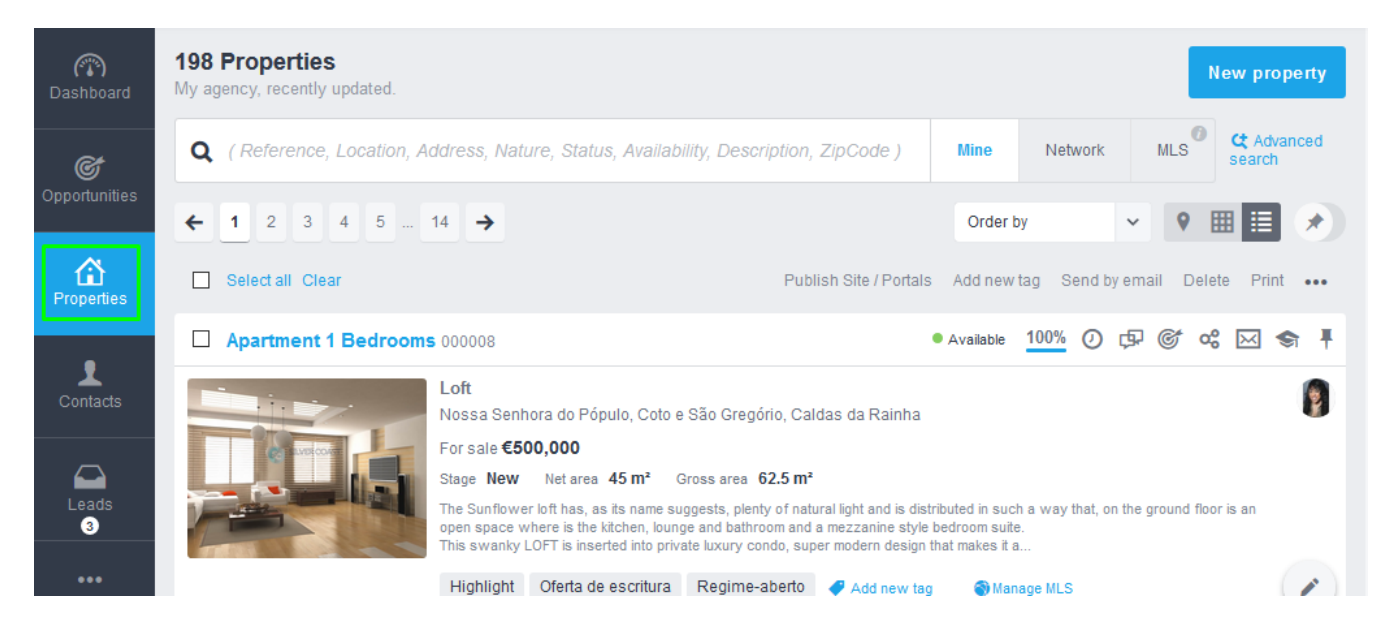

**7.** Create a new property by clicking on '**New property**' and then on '**New** 

#### **property**' again;

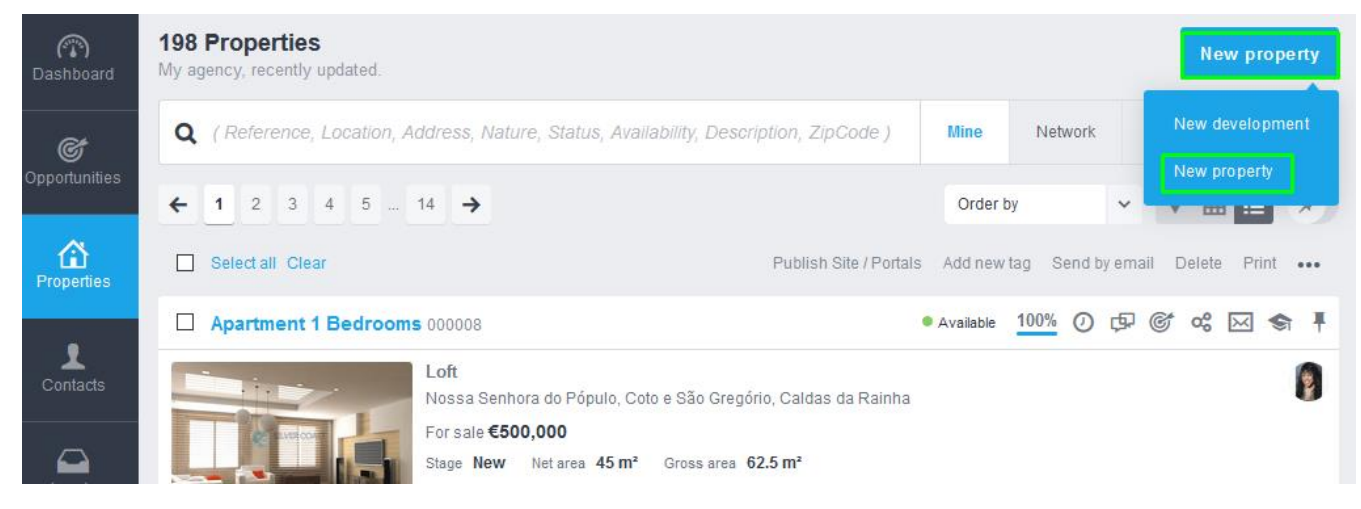

**8.** Click on the actions button **and choose 'Add by key'**. Paste the copy key code that you have received and click on '**Create**';

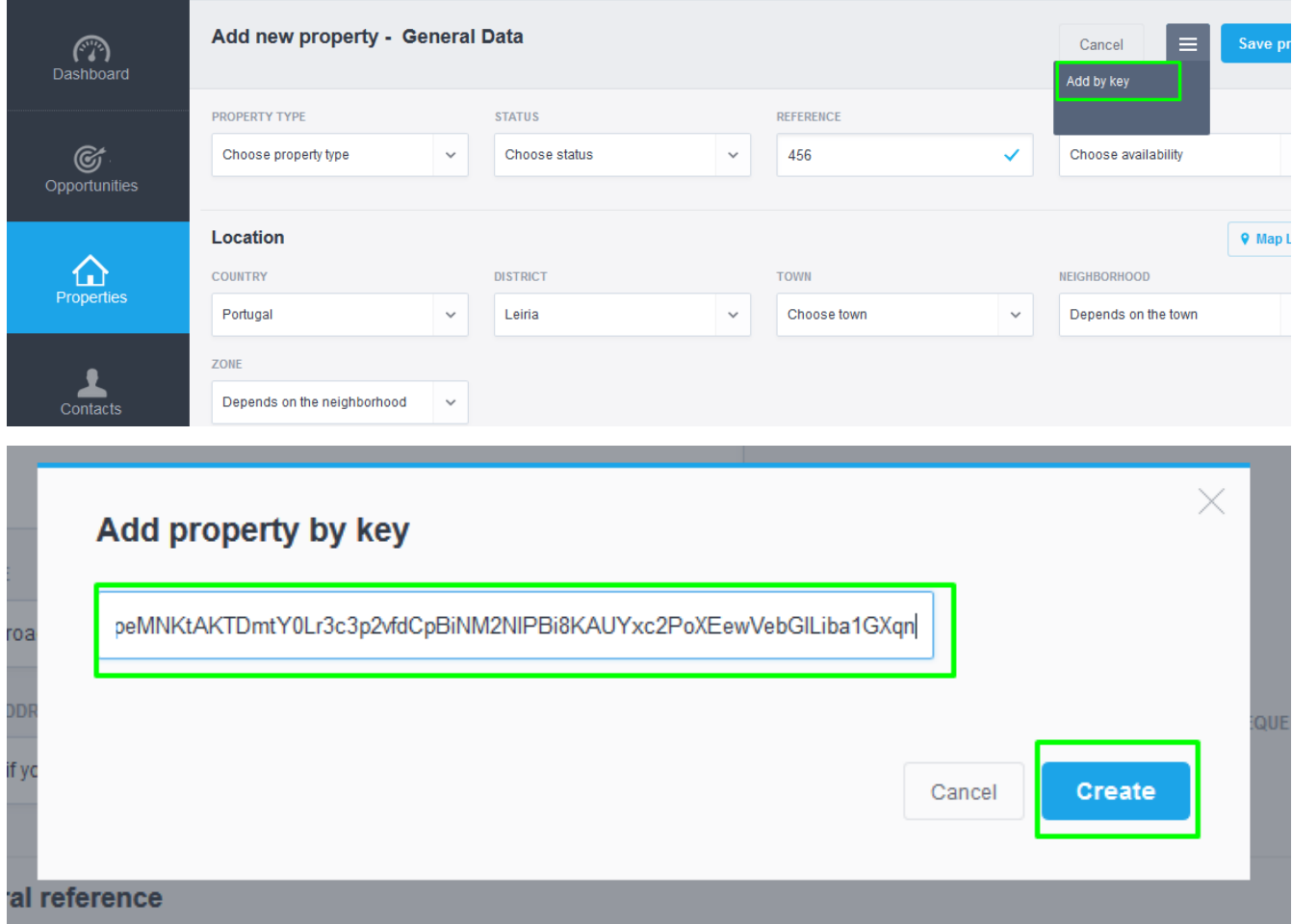

**9.** After importing the property's data, click on '**Save property**';

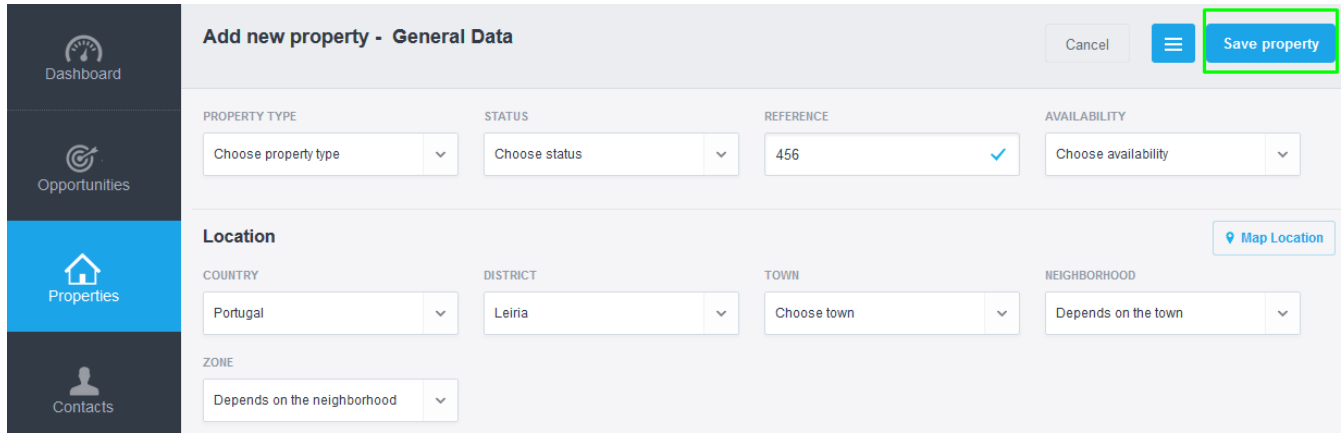

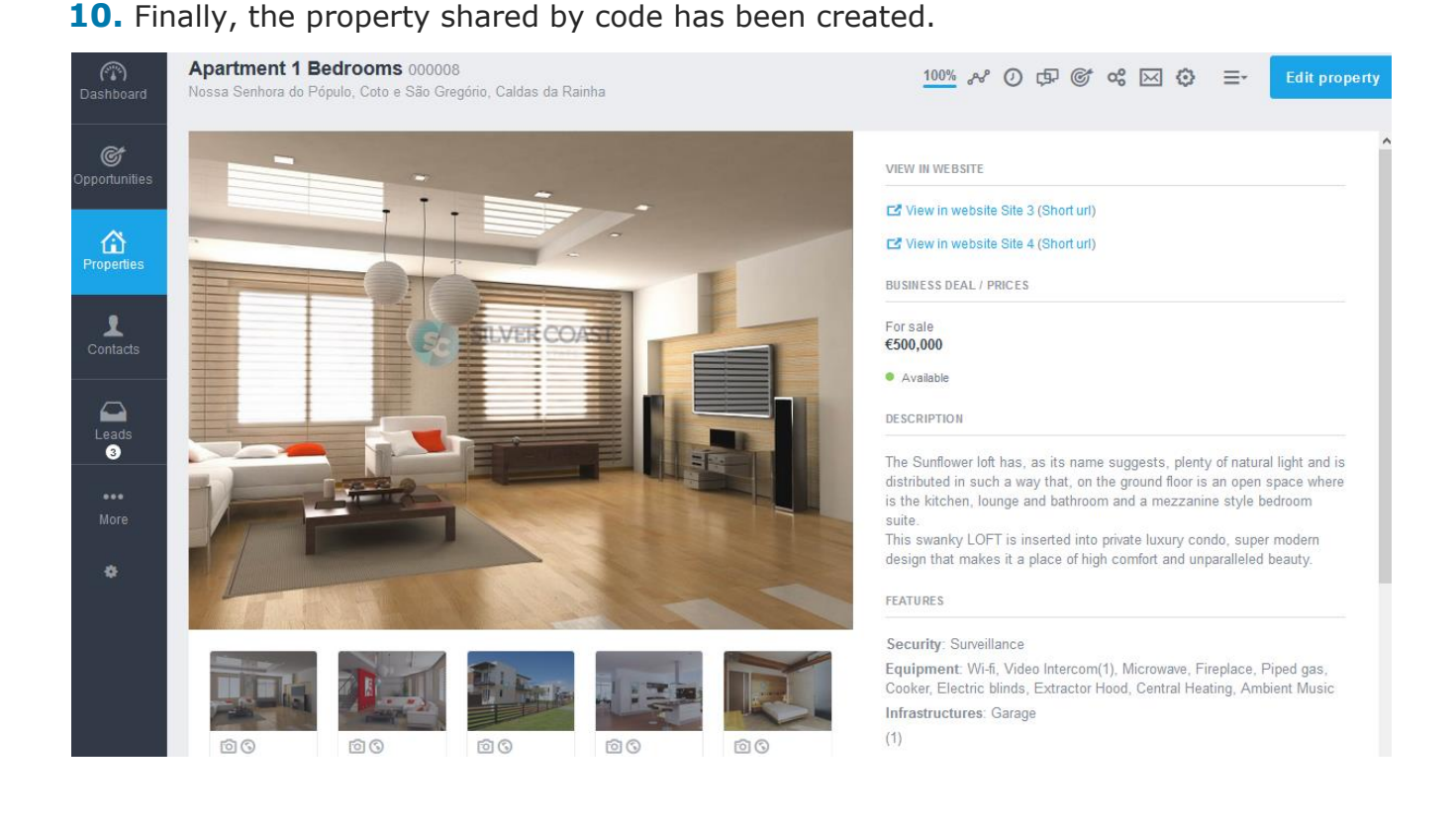

### **Learn more about this on our website:** [http://academia.egorealestate.com](http://academia.egorealestate.com/)  **For any questions contact us at:** [support@egorealestate.com](file://///storage/publico/Angelica%20Rivas/PDF/teste2/site/Academia-Passo%201/support@egorealestate.com)

..................................................................................................................................................................